## How to Post Your Picture in Your Profile

- 1. Look for LOGIN in the upper right corner of the Home Page (left of logo)
- 2. Click LOGIN and enter your email and Password
- 3. After you are successfully logged in, click on your name and select "View profile".

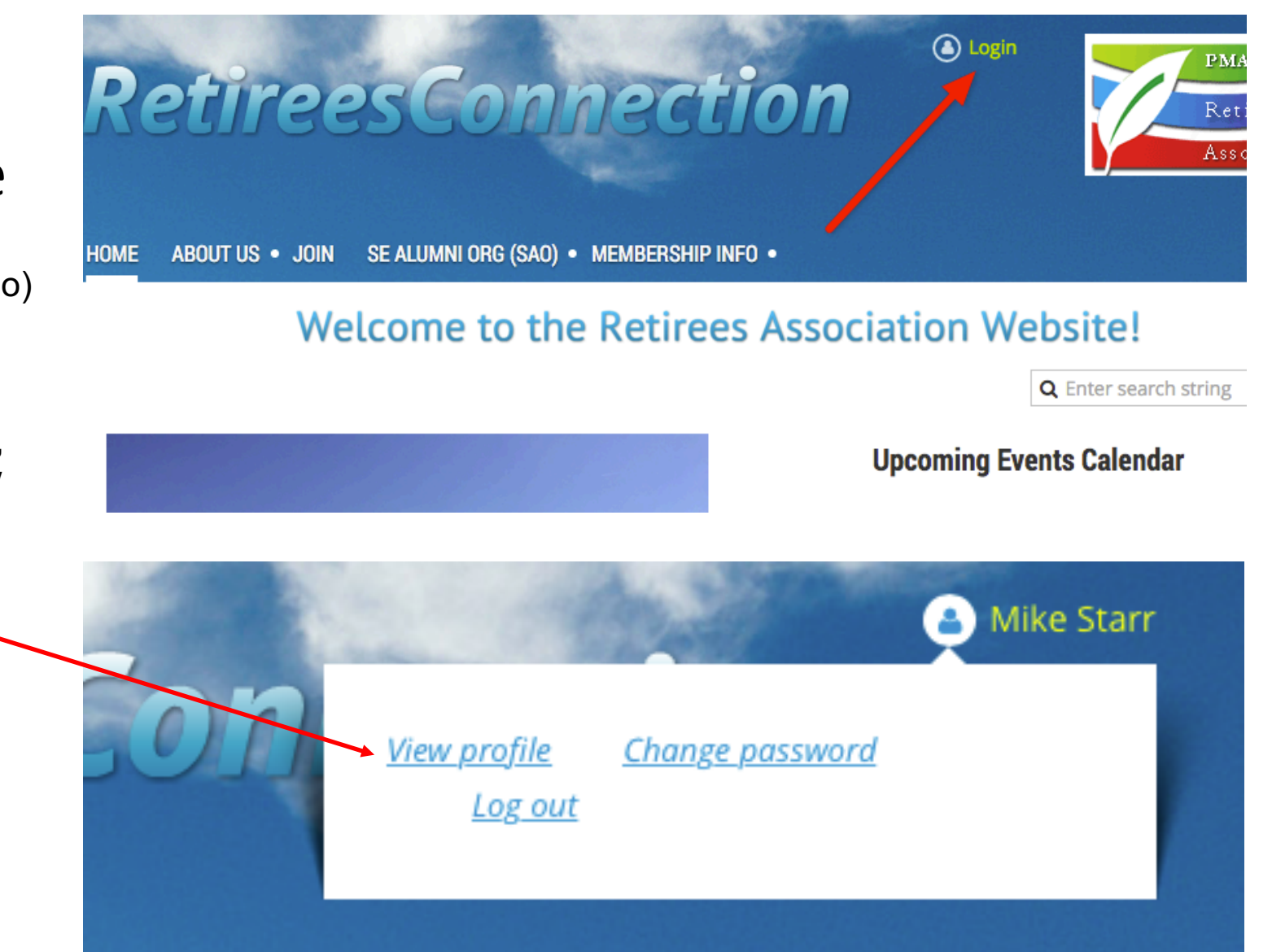

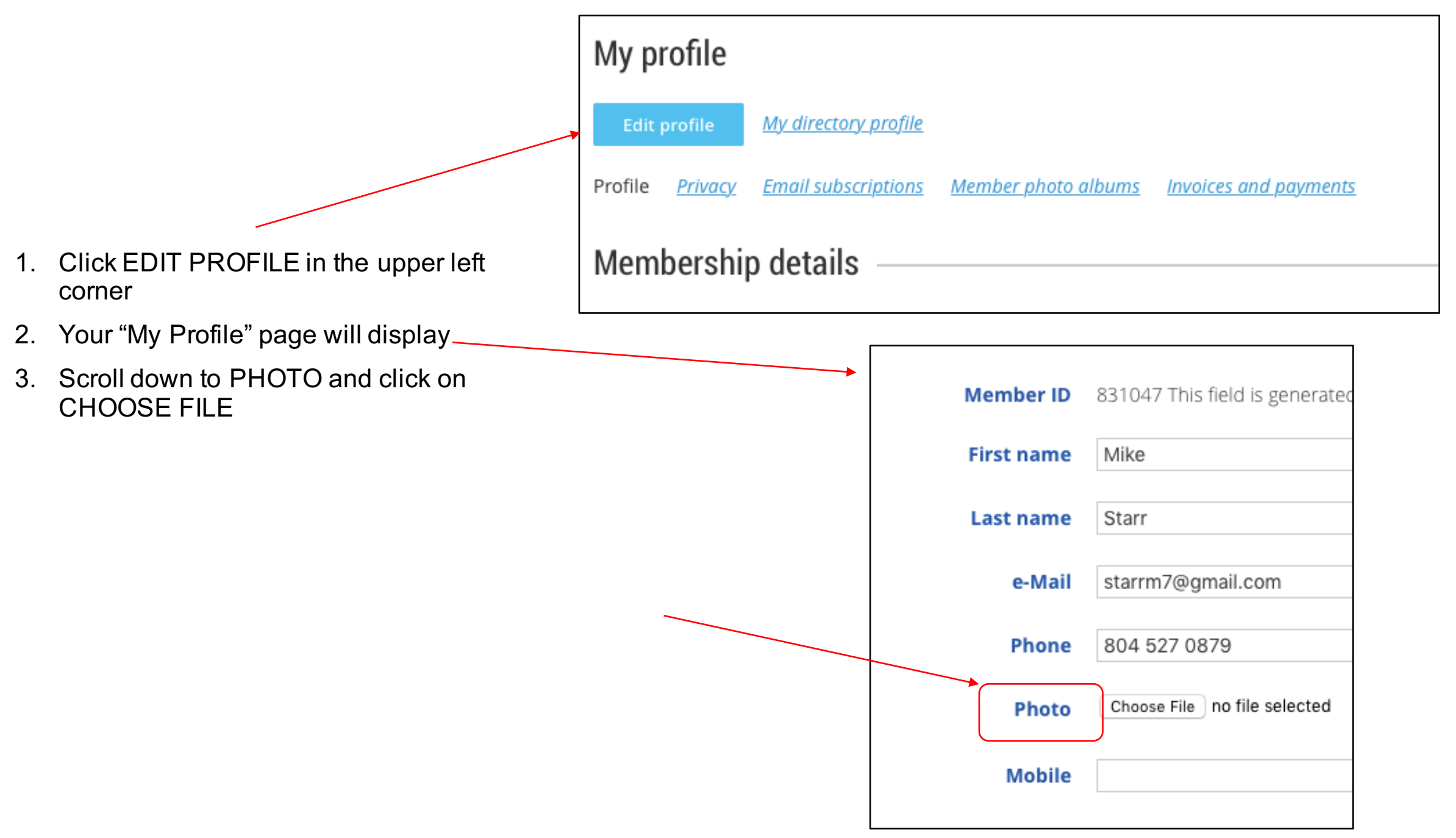

- 1. You will be asked to find a photo on your hard drive. It must be in .jpg or similar format.
- 2. Highlight the file name of your photo
- 3. Click CHOOSE. Your photo will display.
- 4. Scroll to the bottom of the page and click SAVE.

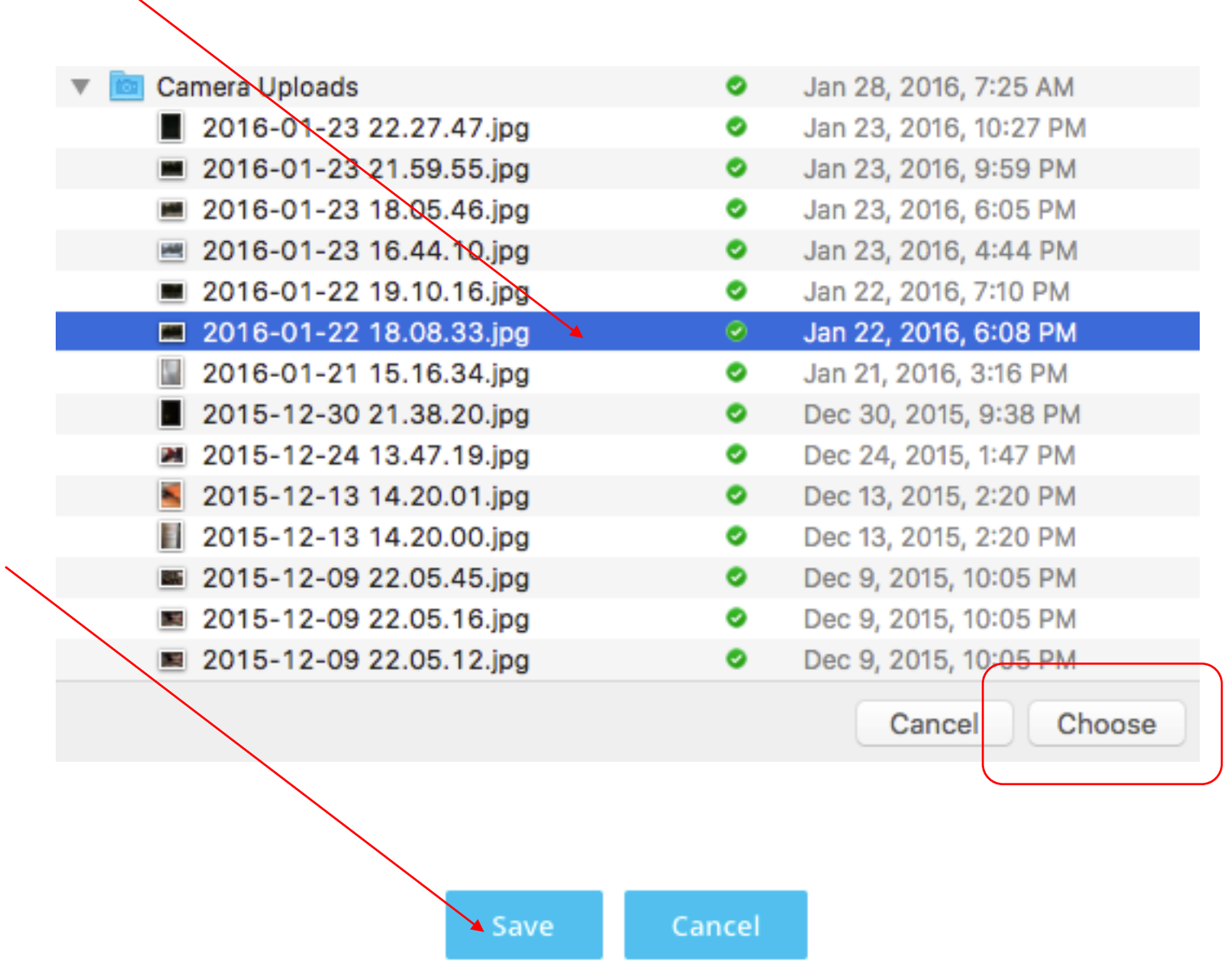

## **Member profile details**

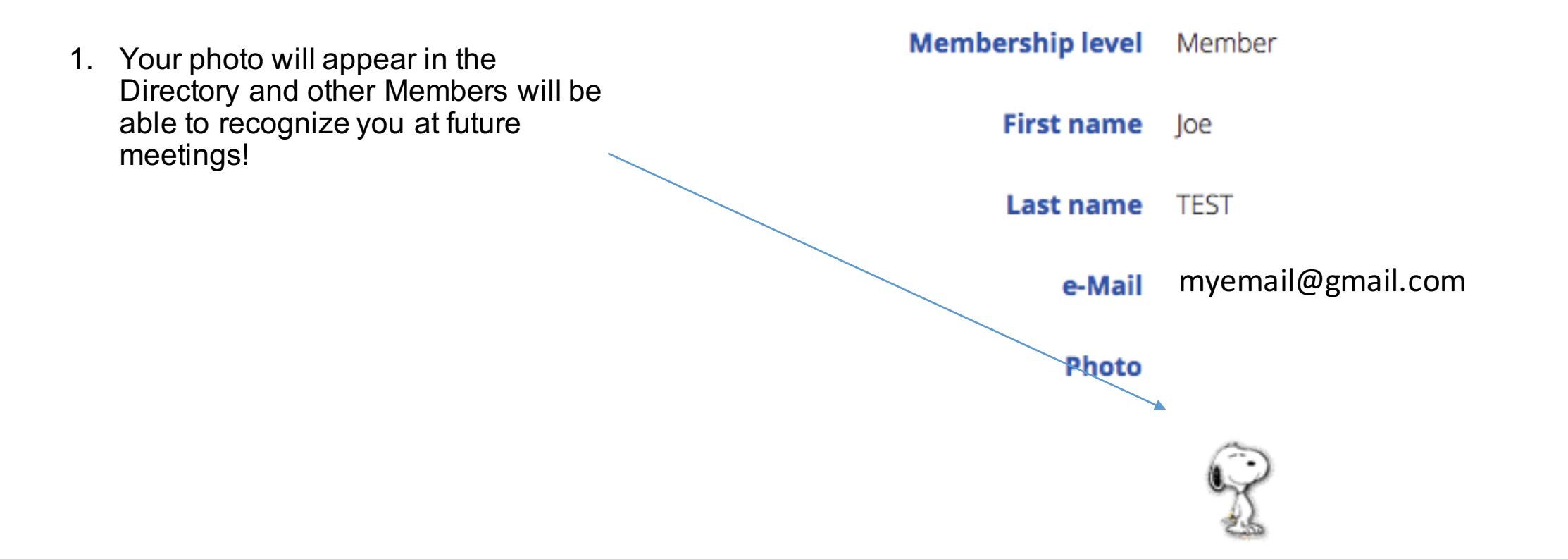